## Tutorial du PORTAIL FAMILLE

Comment faire une inscription aux mercredis et aux vacances :

1. Cliquez sur l'onglet Mes inscriptions

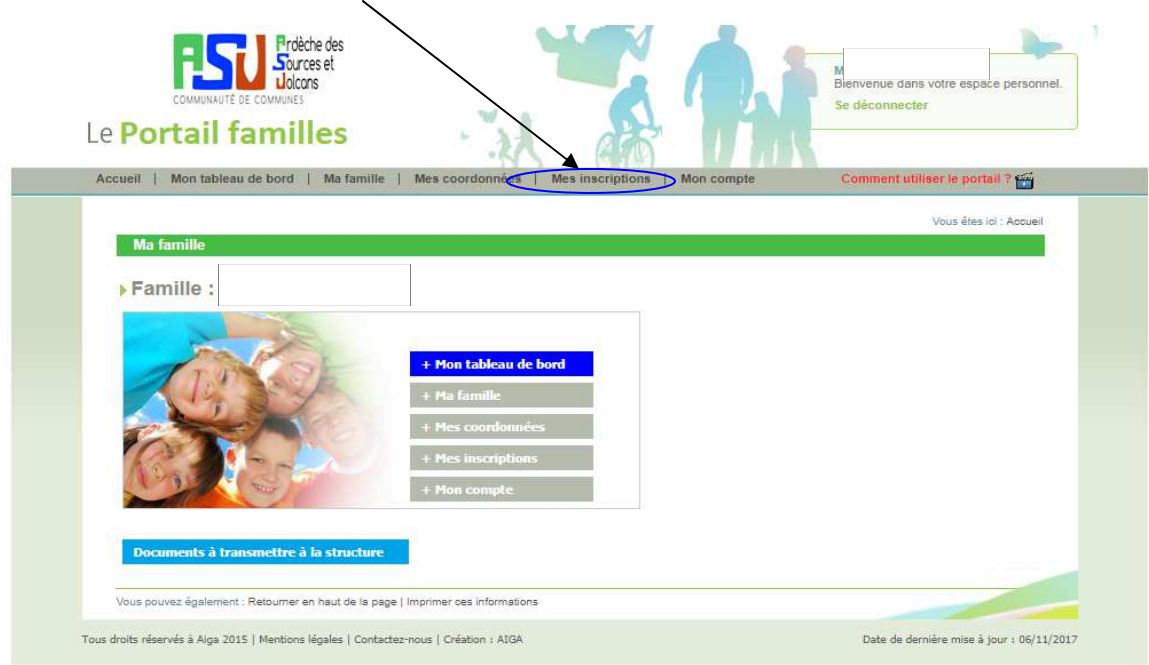

## **1) Pour faire une nouvelle inscription :**

2. Cliquez sur l'onglet Nouvelle inscription de l'enfant concerné

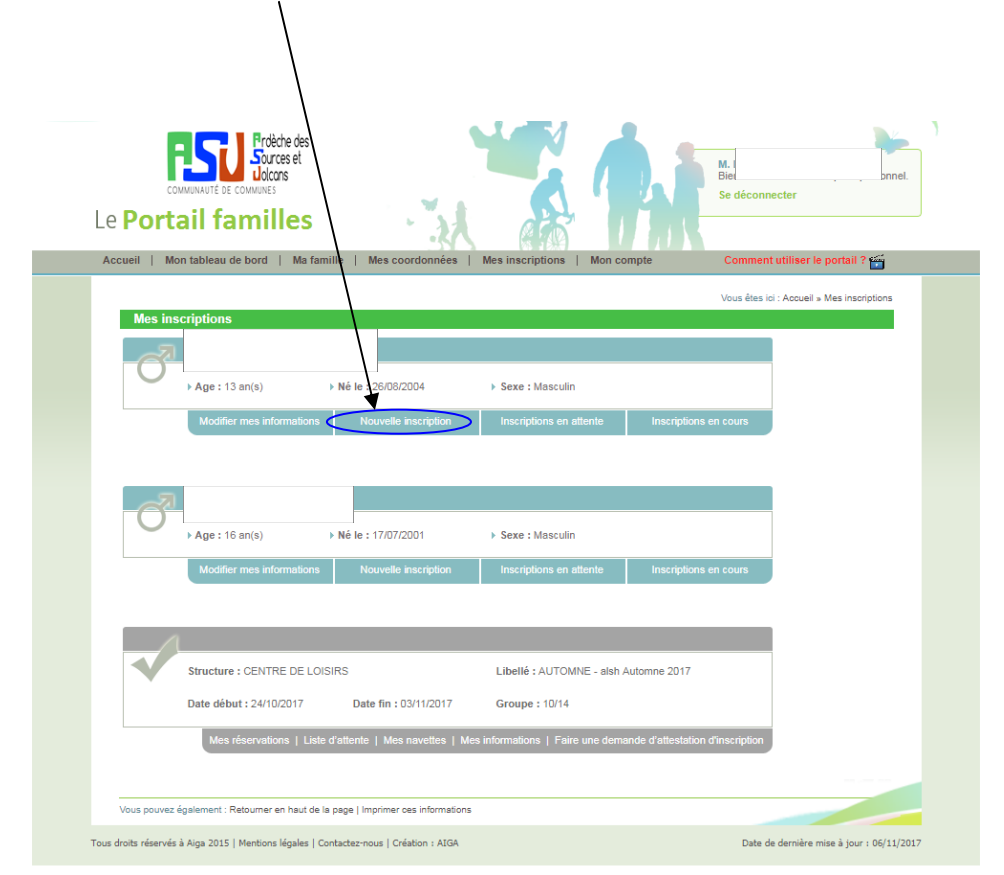

3. Vous devez choisir la période où vous souhaitez inscrire votre enfant,<br>Ft enregistrer votre demande

Et enregistrer votre demande.

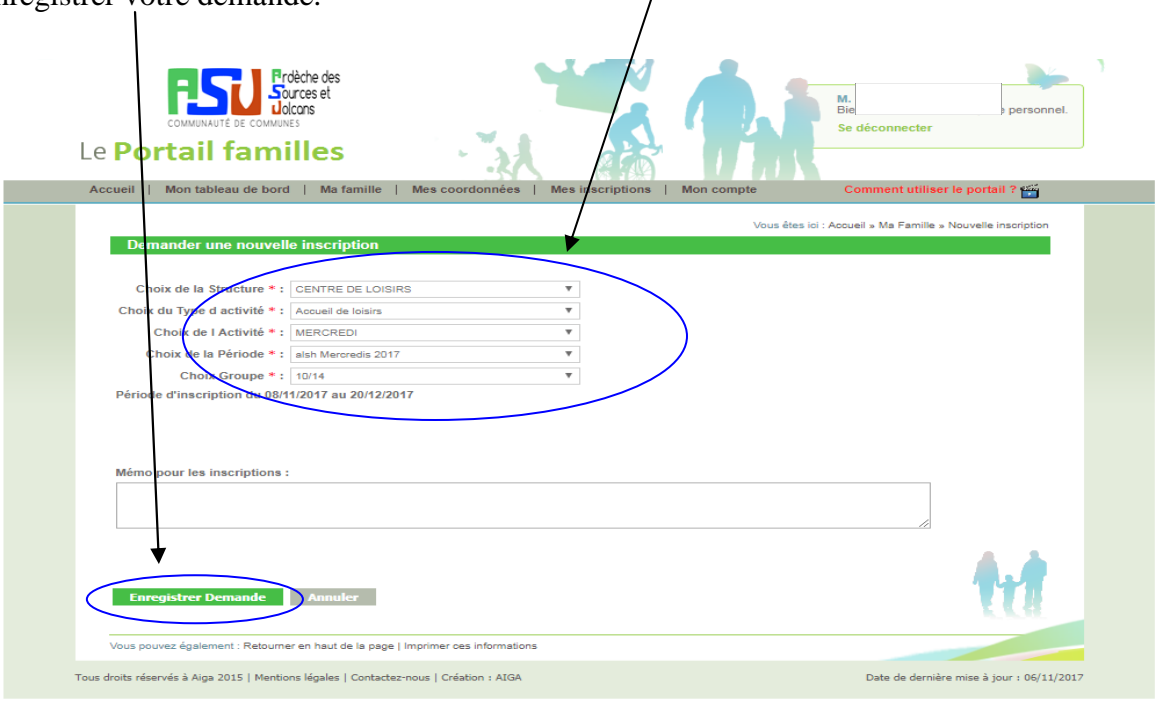

4. Lorsque vous avez validé votre demande, un point d'interrogation (A) apparaît, vous allait devoir attendre que nous validions votre demande, et qu'un V (B) apparaisse pour faire la sélection des jours.

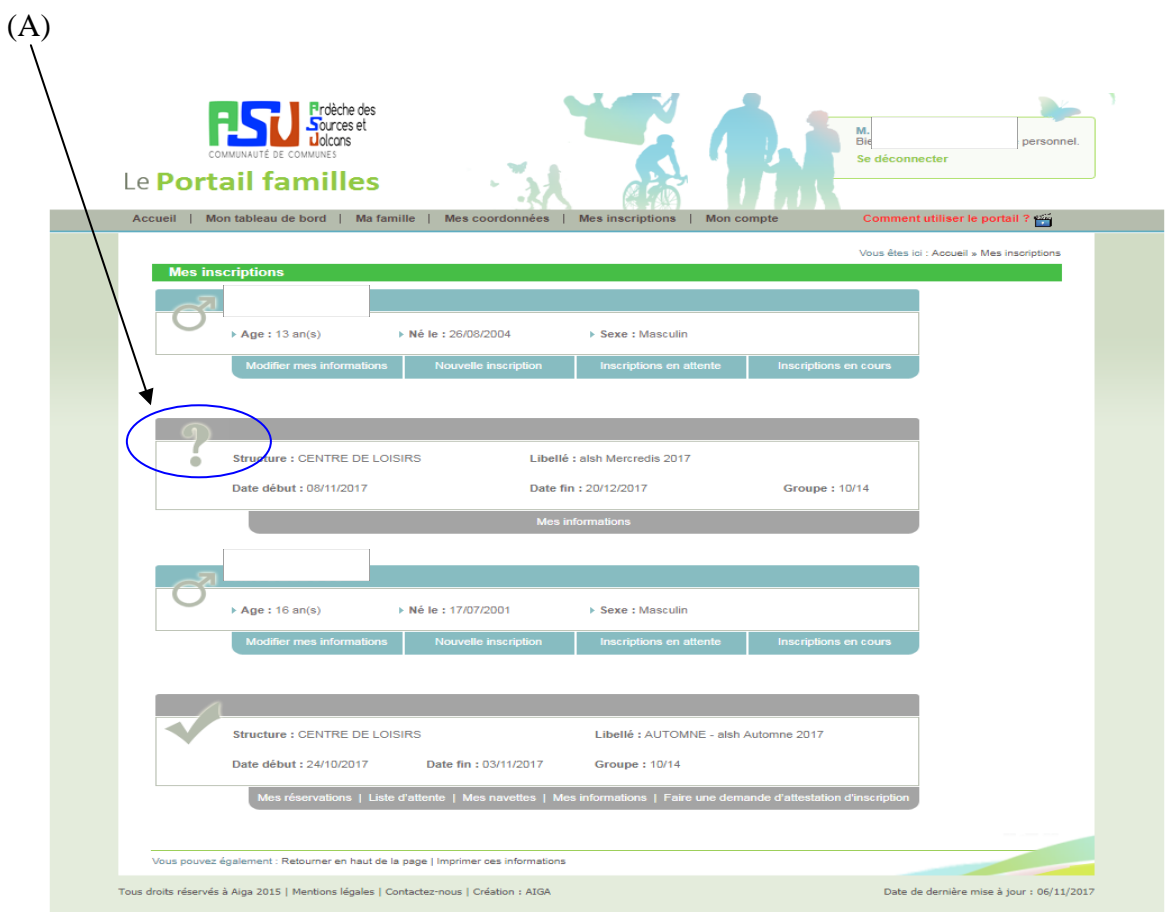

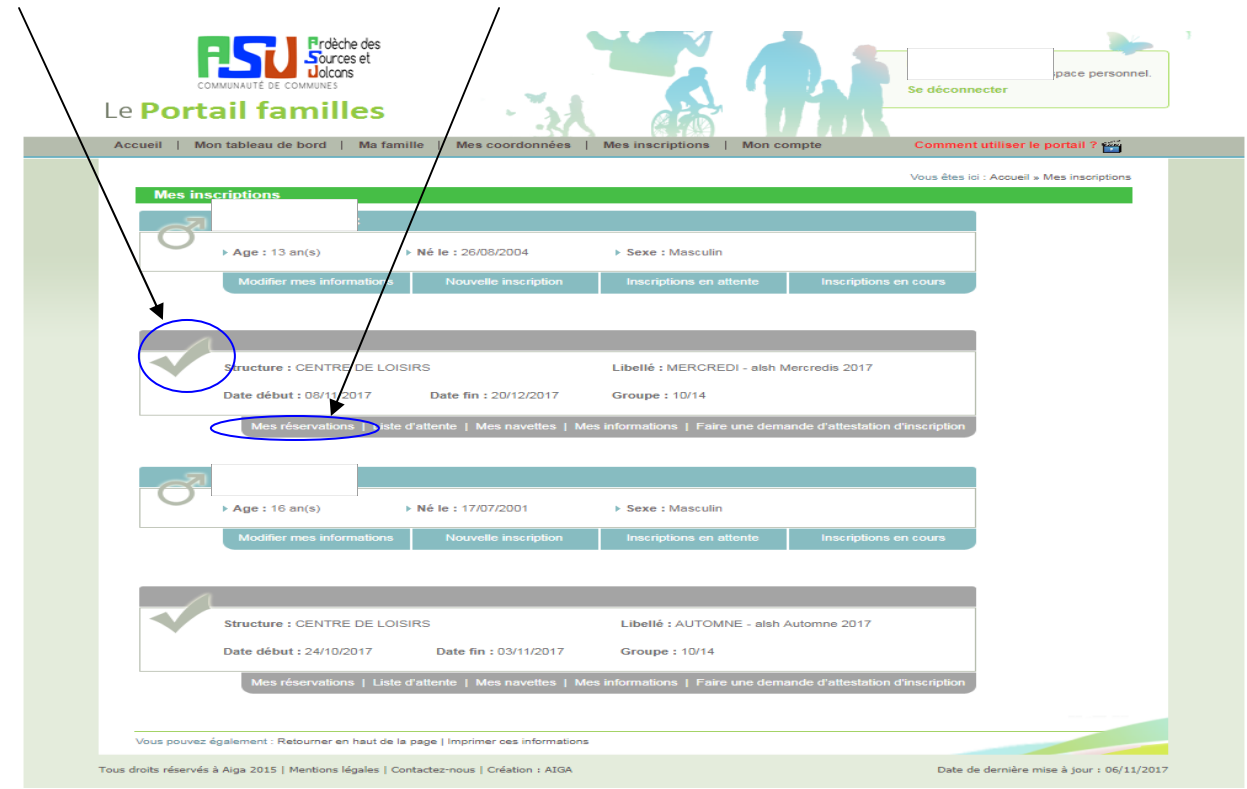

(B). Puis cliquez sur l'onglet Mes réservation

5. Lorsque vous êtes sur le calendrier, vous devez sélectionner les cases (matin, repas, après-

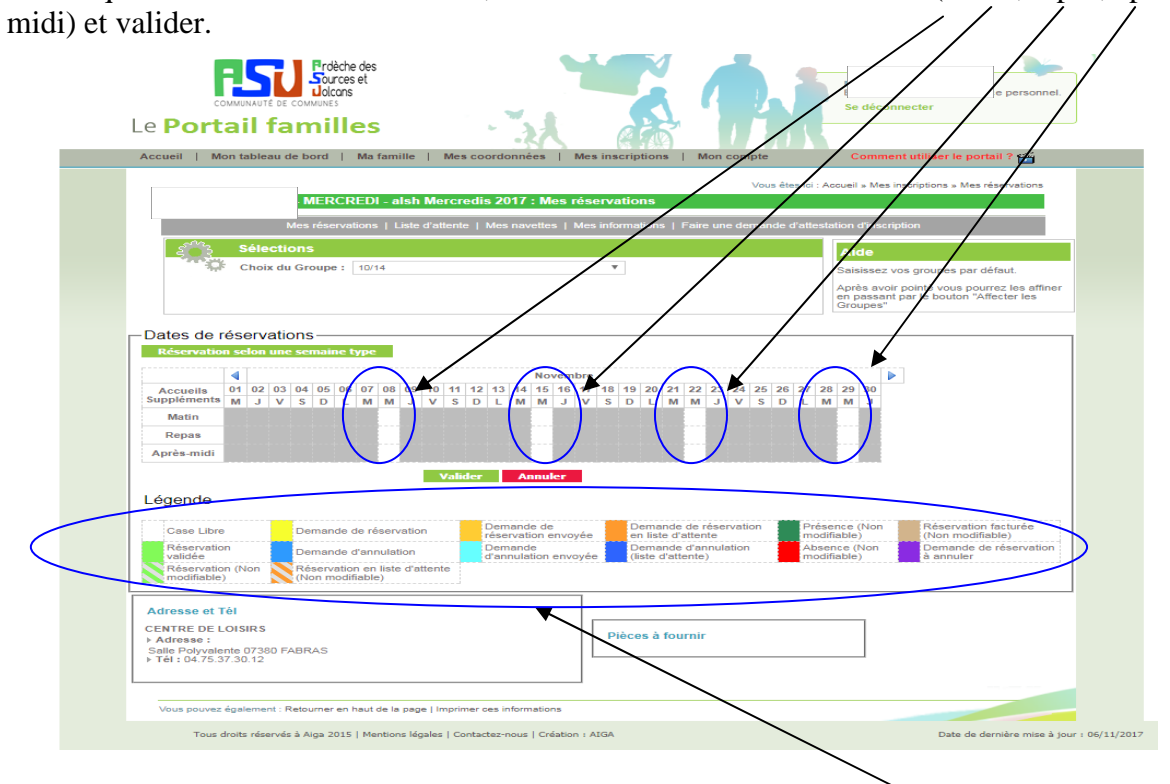

Il faudra attendre que nous validions votre demande. Bien regarder la légende

## **2) Pour ajouter des jours ou faire une modification sur une période où votre enfant est déjà inscrit :**

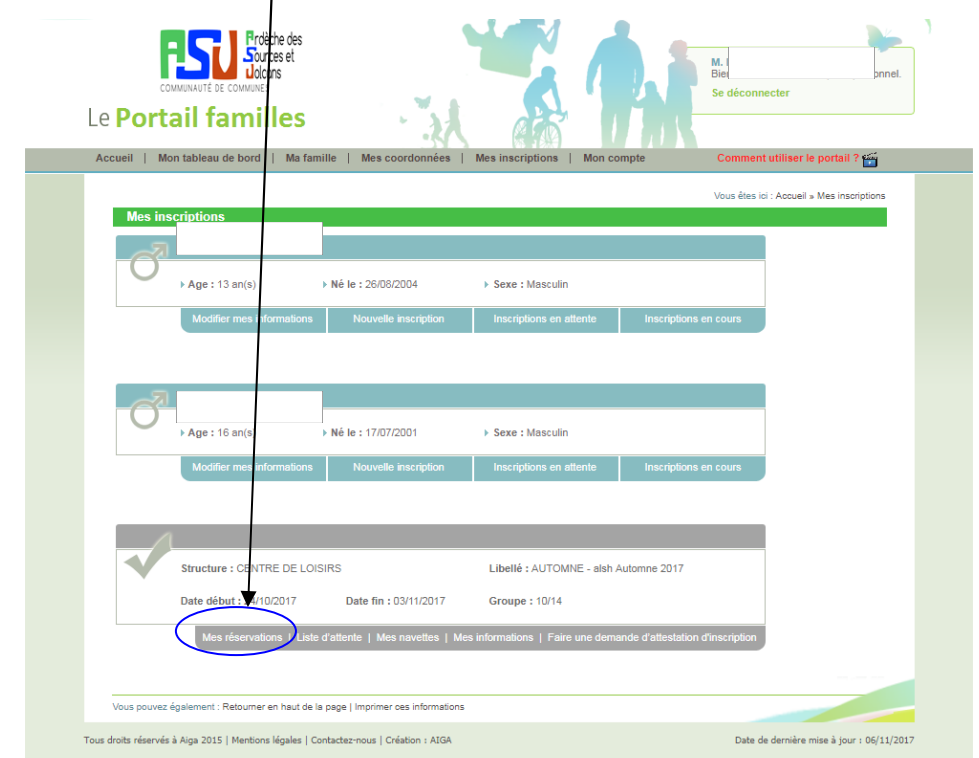

2. Cliquez sur l'onglet Mes réservations de la période voulu

Et faire comme précédemment en sélectionnant ou en annulant les journées voulues.

**Attention :** Vous ne pouvez pas réserver ou annuler de journée la veille, pour cela, il faut nous appeler directement au 04.75.37.30.12 ou au 06.14.66.80.00.